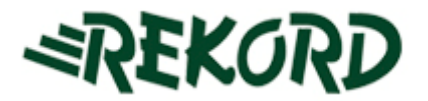

# *INSTRUKCJA UŻYTKOWNIKA SYSTEMU*

# *E-ZGŁOSZENIA*

Wersja: 13.04.2015r.

Opracował: Mariusz Tomza Józef Jaśkowiec

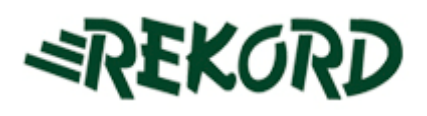

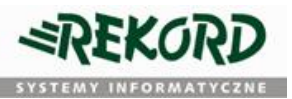

# Spis treści

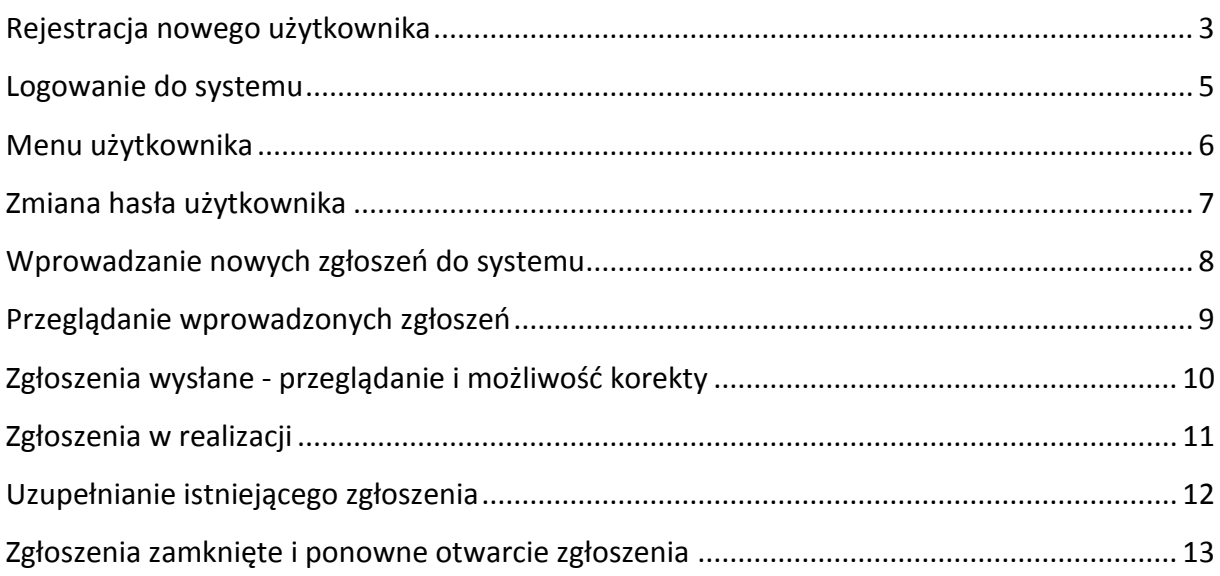

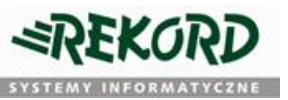

## <span id="page-2-0"></span>**Rejestracja nowego użytkownika**

System e-zgłoszenia przeznaczony jest wyłącznie dla zarejestrowanych użytkowników. Każdy nowy użytkownik powinien rozpocząć pracę z systemem od zarejestrowania się. W tym celu w przeglądarce internetowej należy otworzyć stronę autoryzacji systemu e-zgłoszenia (adres: [https://ezgloszenia.rekord.com.pl](http://ezgloszenia.rekord.com.pl/ezgloszenia)) a następnie wybrać opcję *"Jestem nowym użytkownikiem"*

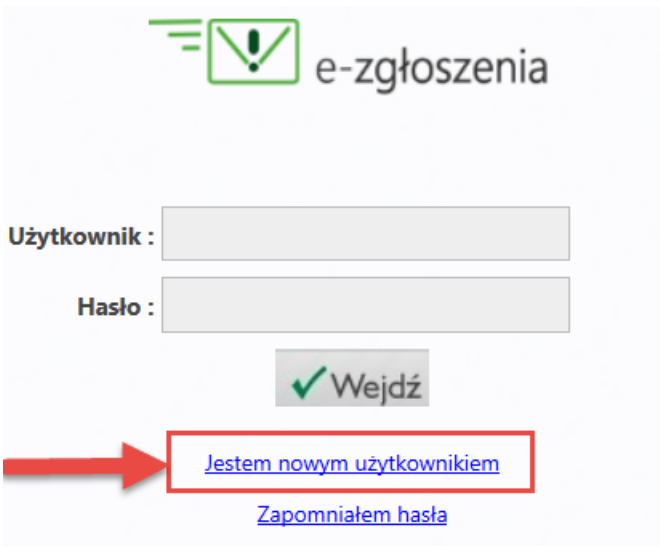

**Rysunek 1 – okno autoryzacji użytkownika systemu e-zgłoszenia (wycinek okna)**

Na ekranie użytkownika ukaże się formularz (rys.2) , który należy prawidłowo wypełnić w następujący sposób:

- Wprowadzić nr NIP firmy lub instytucji będącej kontrahentem firmy Rekord
- Za pomocą przycisku *SPRAWDŹ* dokonać weryfikacji wprowadzonego numeru NIP
- Wypełnić pozostałe pola formularza
- Zarejestrować nowego użytkownika za pomocą przycisku *REJESTRUJ* .

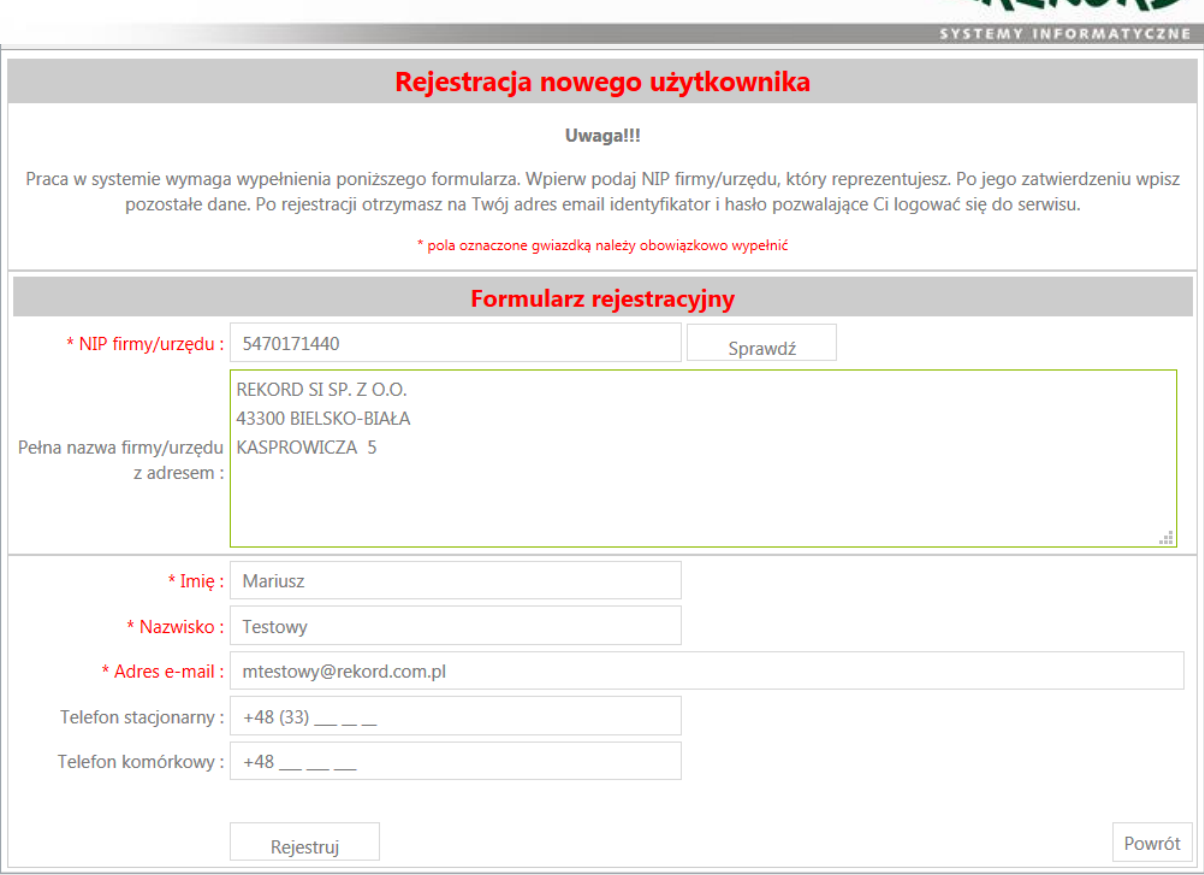

**Rysunek 2 - formularz rejestracji użytkownika systemu e-zgłoszenia**

**Uwaga:** Pozytywna weryfikacja wprowadzonego numeru NIP jest niezbędna do odblokowania pozostałych elementów formularza rejestracyjnego. W przypadku niemożności dokonania rejestracji, należy skontaktować się z pracownikiem firmy Rekord Systemy Informatyczne sp. z o.o.

W przypadku gdy cały proces rejestracji przebiegnie prawidłowo – na ekranie użytkownika powinien zostać wyświetlony stosowny komunikat.

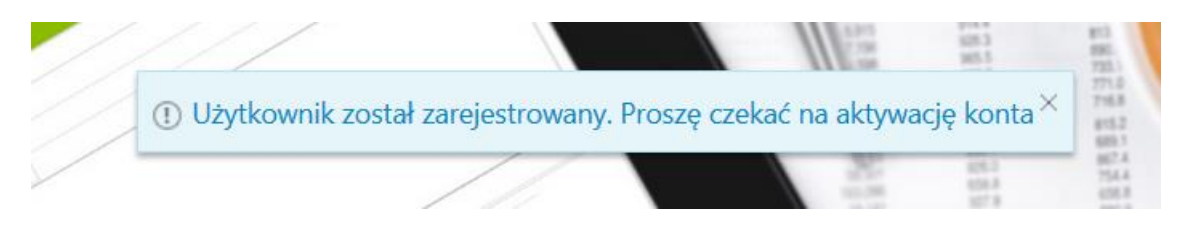

**Rysunek 3 - potwierdzenie przesłania danych rejestracyjnych użytkownika**

Wprowadzone dane zostaną zweryfikowane przez pracownika firmy Rekord Systemy Informatyczne sp. z o.o. po czym nastąpi aktywacja konta. Osoba zgłaszająca zostanie o tym fakcie poinformowana poprzez e-mail wysłany na adres wprowadzony uprzednio w formularzu rejestracyjnym. Wiadomość będzie zawierała również nazwę użytkownika (login) oraz hasło dostępu, których należy od tej pory używać w procesie autoryzacji.

המαדיצי

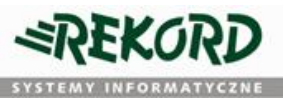

#### <span id="page-4-0"></span>**Logowanie do systemu**

Aby zalogować się do systemu e-zgłoszeń należy w dowolnej przeglądarce internetowej wprowadzić adres https://ezgloszenia.rekord.com.pl i w formularzu logowania wprowadzić otrzymaną w procesie rejestracji nazwę użytkownika oraz hasło i wcisnąć przycisk WEJDŹ

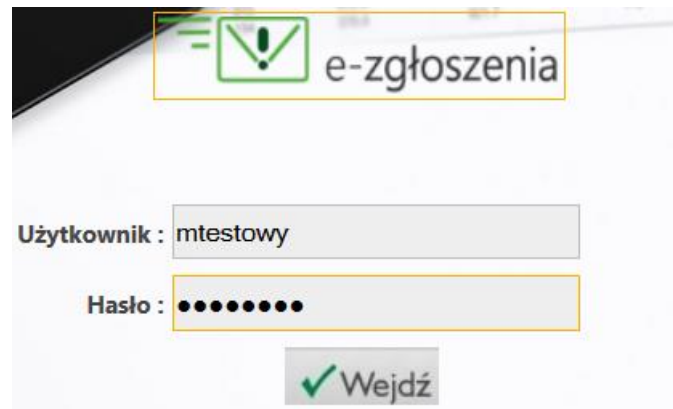

Po udanym zalogowaniu - w przeglądarce powinien ukazać się panel użytkownika. Zawartość panelu będzie dostosowana do aktualnie wybranej opcji, jednak ogólnie można ją podzielić na trzy sekcje:

- Menu użytkownika gdzie dokonujemy wyboru z jakiej opcji / jakiego widoku chcemy aktualnie skorzystać
- przyciski sterujące umożliwiają wykonywanie wybranych akcji (np. zapisanie luba anulowanie wprowadzanych danych
- obszar roboczy w którym użytkownik wprowadza lub przegląda interesujące go dane.

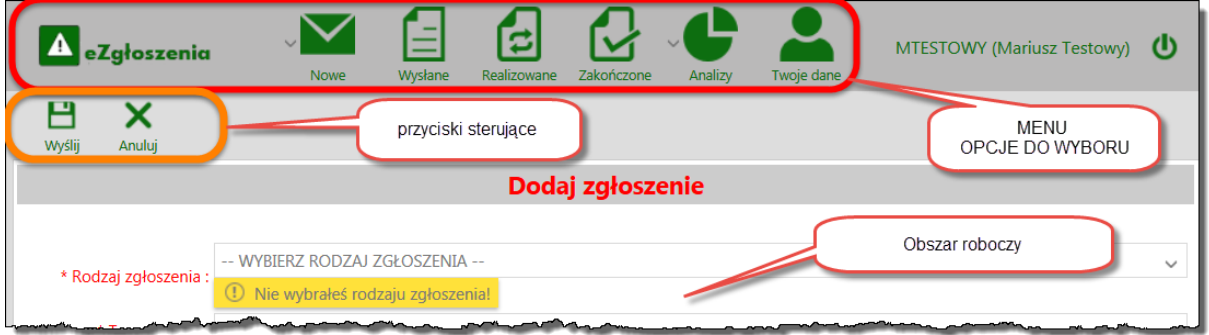

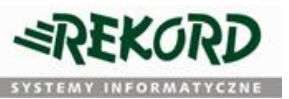

### <span id="page-5-0"></span>**Menu użytkownika**

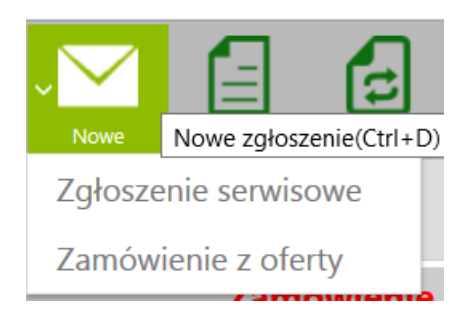

**Nowe** - umożliwia wprowadzenie nowego zgłoszenia serwisowego lub nowego zamówienia z oferty. Przycisk posiada menu rozwijalne w którym dokonujemy wyboru rodzaju wprowadzanych danych. W przypadku braku wyboru (kliknięcie bezpośrednio w przycisk **NOWE** domyślnie zostanie otwarty formularz zgłoszenia serwisowego.

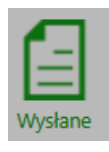

**WYSŁANE** - umożliwia podgląd zgłoszeń wysłanych, oczekujących na przydzielenie odpowiedniemu pracownikowi merytorycznemu do realizacji.

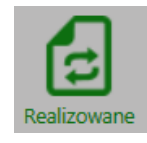

**REALIZOWANE** - przegląd zgłoszeń w realizacji, tzn. takich które zostały przydzielone odpowiedniemu pracownikowi, a nie zostały jeszcze zakończone

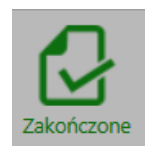

**ZAKOŃCZONE** - - przegląd zgłoszeń które zostały w całości zrealizowane.

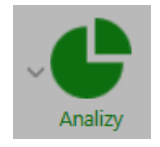

**ANALIZY** - przegląd różnego rodzaju zestawień. Rodzaj i ilość dostępnych zestawień może być różna w zależności od użytkownika.

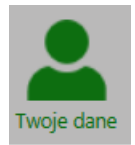

**TWOJE DANE** - podgląd/edycja danych aktualnie zalogowanego użytkownika

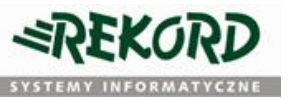

## <span id="page-6-0"></span>**Zmiana hasła użytkownika**

Użytkownik może zmienić swoje hasło dostępu do systemu e-zgłoszeń wybierając z głównego menu opcję "TWOJE DANE", po czym na karcie danych użytkownika - kliknąć w link "Zmień swoje hasło".

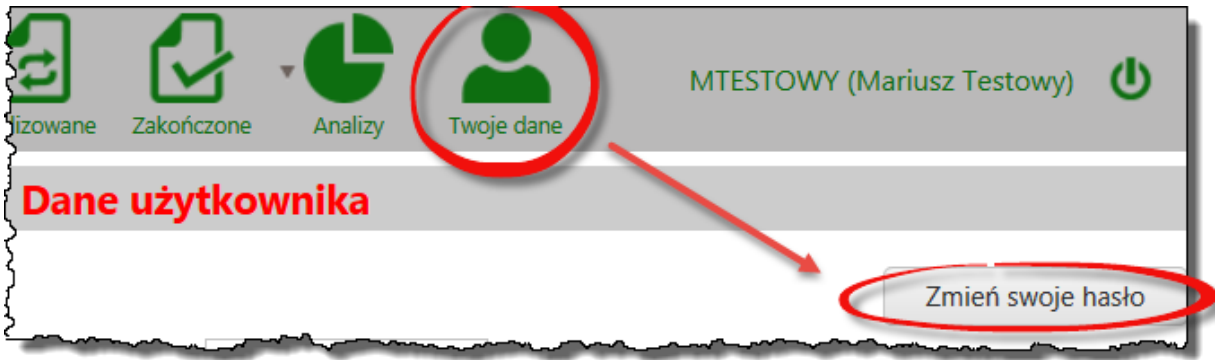

Do zmiany hasła niezbędne jest wprowadzenie zarówno starego jak i nowego hasła.

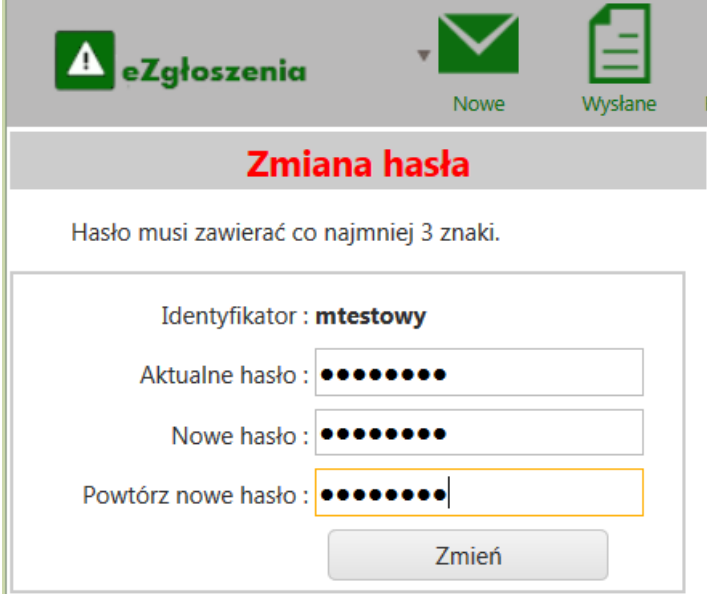

Skuteczna zmiana hasła jest potwierdzana stosownym komunikatem.

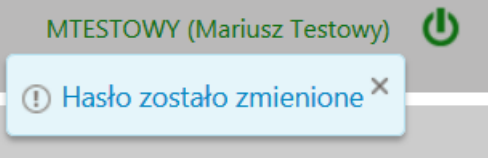

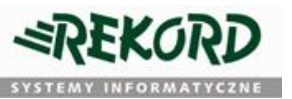

# <span id="page-7-0"></span>**Wprowadzanie nowych zgłoszeń do systemu**

W celu wprowadzenia nowego zgłoszenia należy zalogować się do systemu e-zgłoszeń [\(https://ezgloszenia.rekord.com.pl\)](http://ezgloszenia.rekord.com.pl/ezgloszenia) korzystając z uprzednio otrzymanych danych autoryzacyjnych.

Formularz do wprowadzenia nowego zgłoszenia powinien ukazać się jako domyślny ekran po zalogowaniu. W przypadku gdy użytkownik znajduje się w innym miejscu systemu, do formularza nowego zgłoszenia można przejść wybierając z MENU opcję *Nowe*.

Na formularzu zgłoszeniowym należy obowiązkowo wypełnić wszystkie pola wyróżnione (oznaczone kolorem czerwonym oraz gwiazdką). Ich lista w zależności od rodzaju zgłoszenia może się różnić.

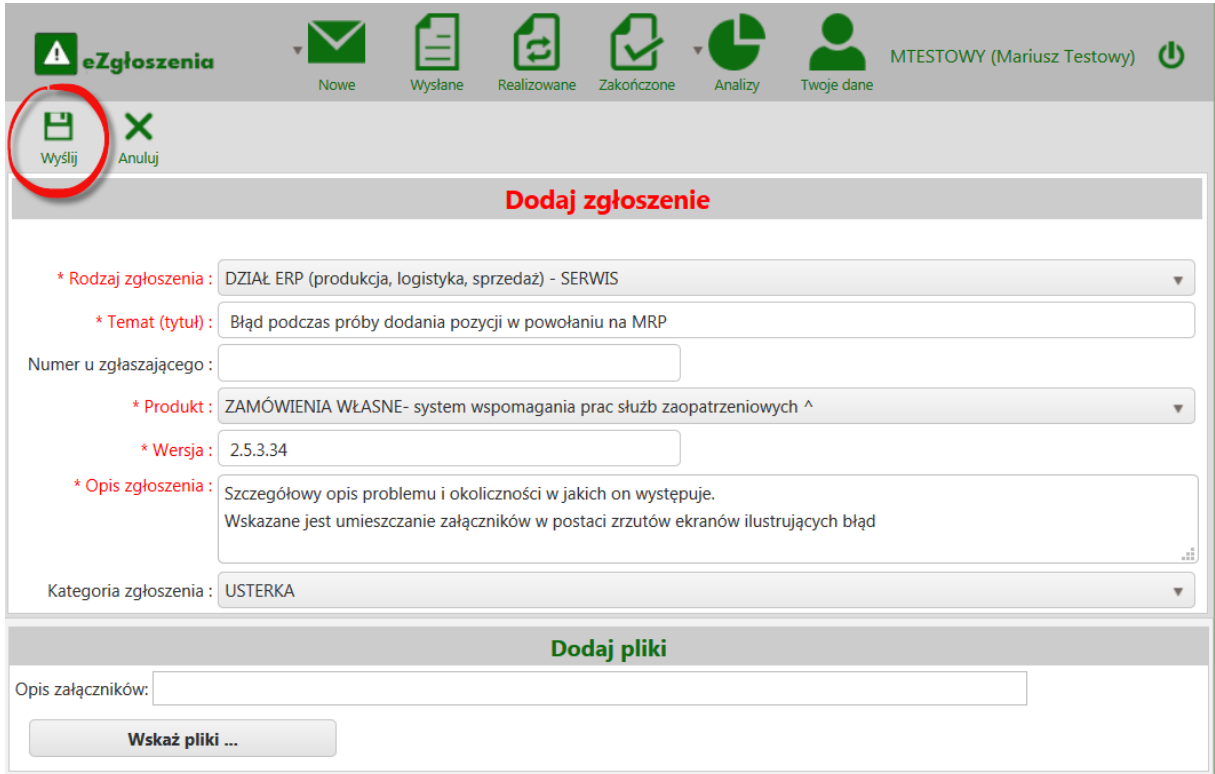

- Rodzaj zgłoszenia wskazuje odpowiedni dział merytoryczny, którego może dotyczyć zgłoszenie
- Temat (tytuł) skrócony opis problemu którego dotyczy zgłoszenie;
- Produkt wskazanie programu, w którym problem występuje;
- Wersja programu do odczytania z okna logowania albo w menu "Informacje o";
- Opis zgłoszenia szczegółowy opis problemu oraz okoliczności w których on występuje
- Kategoria zgłoszenia rodzaj problemu (awaria, usterka, zmiana w oprogramowaniu, konsultacja)

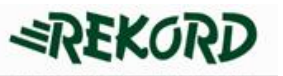

Wypełnienie pozostałych (niewymaganych) pól formularza może przyczynić się do znaczącego usprawnienia obsługi zgłoszenia.

Do każdego zgłoszenia można dołączyć dowolną ilość załączników (np. zrzuty ekranów itp.).

W tym celu wystarczy nacisnąć przycisk *wskaż pliki* w wyniku czego na ekranie ukaże się systemowe okno wyboru plików, gdzie wskazujemy właściwe załączniki.

Lista załączników wraz z ich opisem znajduje się w tabeli w dolnej części formularza zgłoszeniowego

Po uzupełnieniu całości formularza należy kliknąć przycisk **WYŚLIJ**.

## <span id="page-8-0"></span>**Przeglądanie wprowadzonych zgłoszeń**

Przeglądanie zgłoszeń odbywa się w kontekście całej firmy, tzn widoczne są zgłoszenia od wszystkich osób w firmie lub instytucji korzystającej z systemu.

Istniejące zgłoszenia można przeglądać wybierając z menu jedną z następujących opcji:

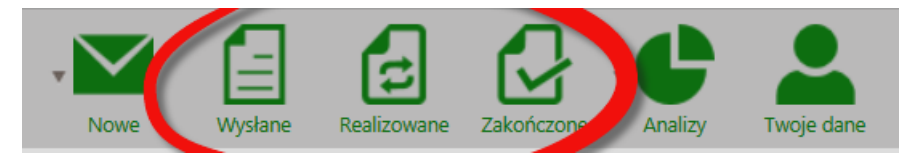

- **Wysłane** zgłoszenia przesłane do firmy Rekord sp. z o.o. których realizacja się nie rozpoczęła (nie przydzielono osoby lub działu odpowiedzialnego za jego realizację);
- **Realizowane** aktualnie analizowane i realizowane w firmie Rekord;
- **Zakończone** uznane przez firmę Rekord za zakończone (powinny zawierać ostateczną odpowiedź na zgłoszenie).

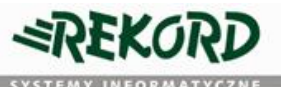

## <span id="page-9-0"></span>**Zgłoszenia wysłane - przeglądanie i możliwość korekty**

Zgłoszenia wysłane są to te zgłoszenia których realizacja jeszcze się nie rozpoczęła. W momencie przydzielenia pracownika odpowiedzialnego za realizację zgłoszenia, zostanie ono automatycznie przeniesione do listy zgłoszeń realizowanych, przez co w zgłoszeniach wysłanych przestanie być widoczne.

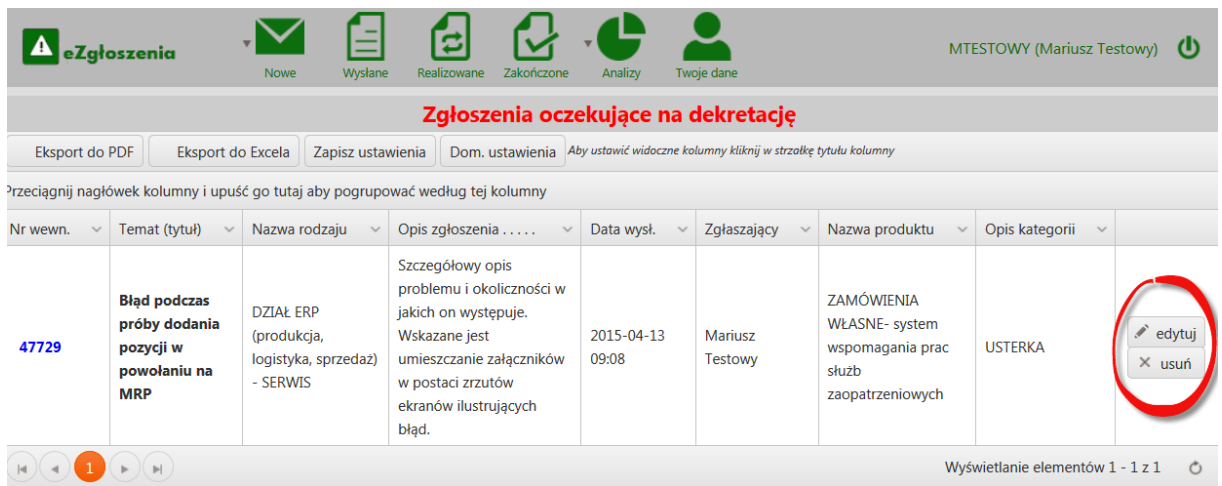

Dopóki zgłoszenie oczekuje na realizację - użytkownik może uzupełniać i modyfikować pierwotną treść zgłoszenia. W tym celu należy wcisnąć przycisk EDYTUJ obok wybranego zgłoszenia z listy zgłoszeń wysłanych. Na ekranie powinien ukazać się formularz korekty zgłoszenia z możliwością edycji.

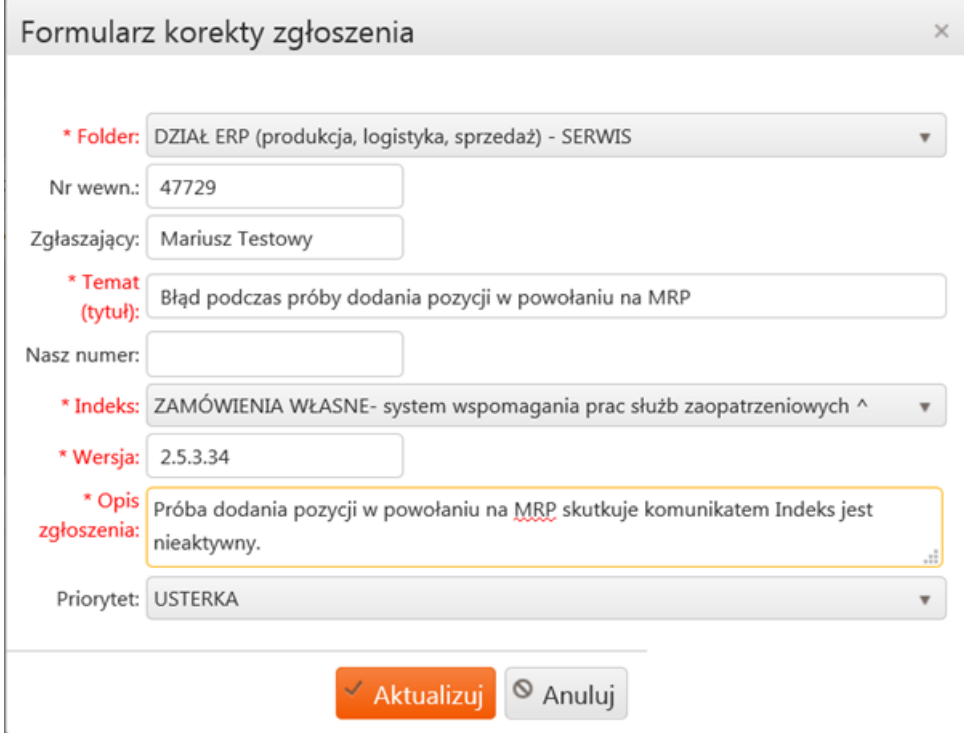

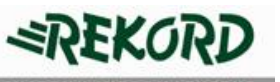

Do momentu przekazania zgłoszenia do realizacji - można je też całkowicie wycofać, wybierając przycisk USUŃ obok właściwego zgłoszenia na liście. Usunięcie jest permanentne a zgłoszenie jest uznawane w tym przypadku za niebyłe.

## <span id="page-10-0"></span>**Zgłoszenia w realizacji**

Kliknięcie linku do wybranej pozycji z listy zgłoszeń spowoduje przejście do szczegółów sprawy składającej się z karty tytułowej oraz chronologicznej listy zdarzeń.

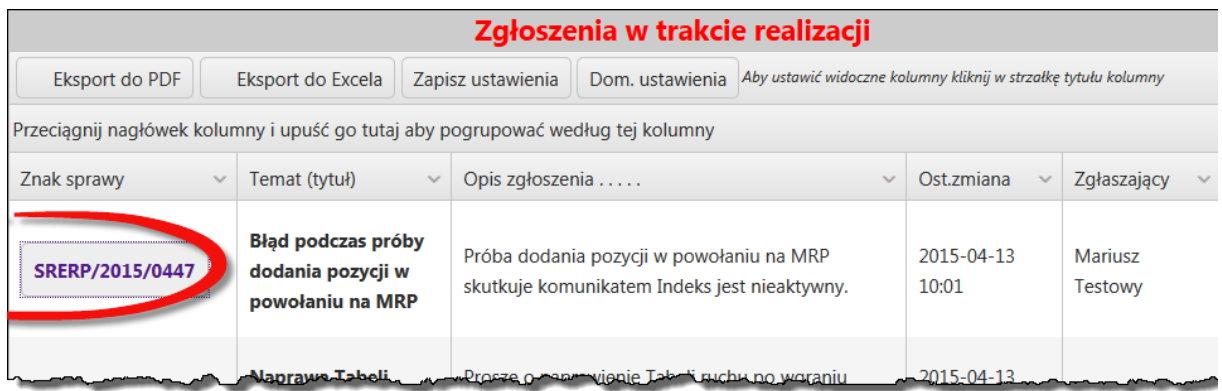

W oknie przeglądarki powinno ukazać się okno jak na rysunku.

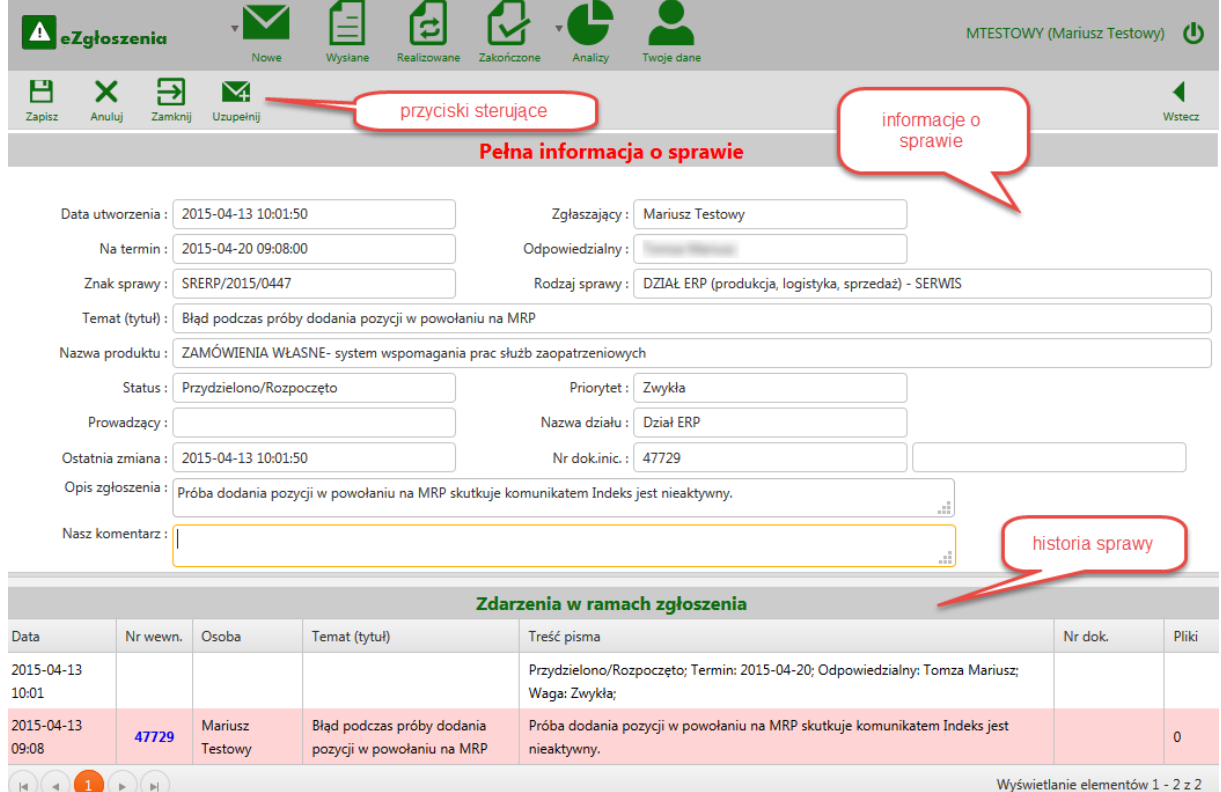

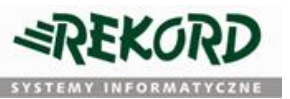

## <span id="page-11-0"></span>**Uzupełnianie istniejącego zgłoszenia**

W przypadku konieczności uzupełnienia istniejącej sprawy w realizacji o nowe informacje, będąc w widoku pełnej informacji o sprawie - należy użyć przycisku UZUPEŁNIJ z panelu przycisków sterujących

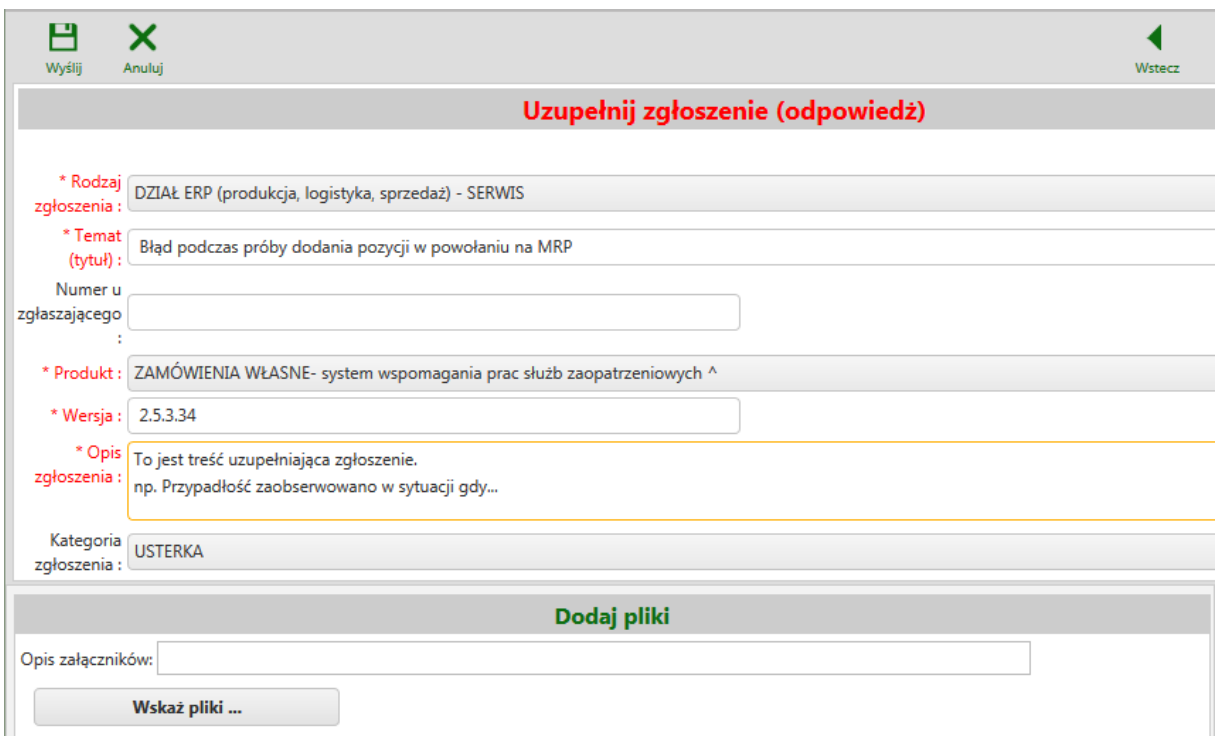

Użytkownik otrzyma wstępnie wypełniony formularz zgłoszeniowy, który należy uzupełnić o opis określający nowe okoliczności związane ze zgłoszeniem. Po wysłaniu formularza zgłoszeniowego, *(przycisk WYŚLIJ)* nowy opis zostanie dołączony jako kolejna pozycja w tabeli *ZDARZENIA W RAMACH ZGŁOSZENIA* na istniejącym zgłoszeniu.

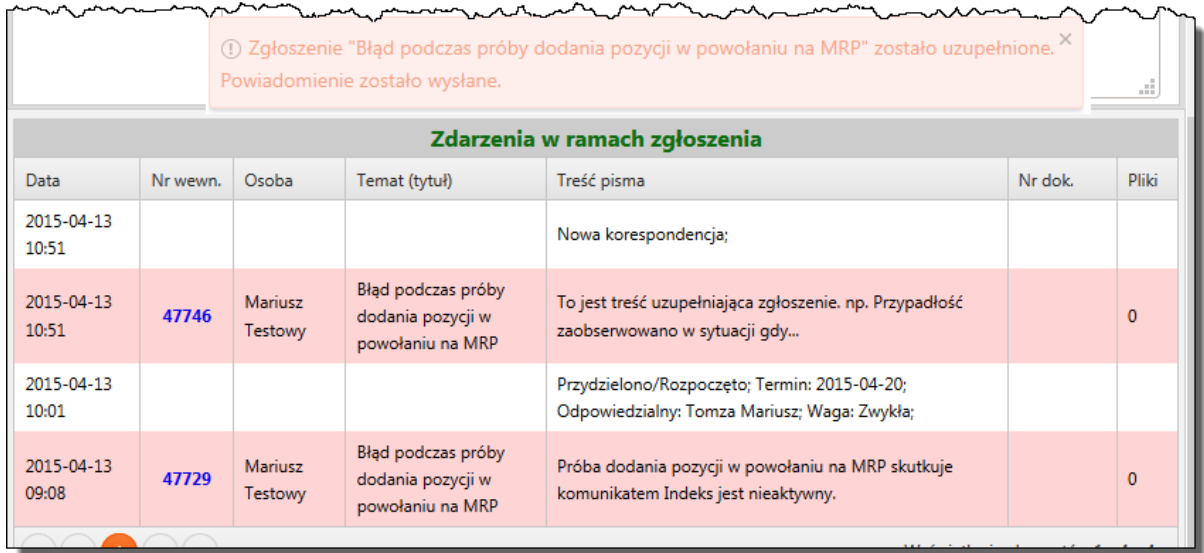

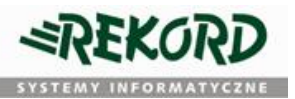

## <span id="page-12-0"></span>**Zgłoszenia zamknięte i ponowne otwarcie zgłoszenia**

Listę zgłoszeń zamkniętych (zrealizowanych) można przeglądać po wyborze z głównego menu przycisku Zakończone. Obsługa jest analogiczna do obsługi spraw w realizacji.

W przypadku gdy zgłoszenie zostało już zamknięte a zaistniały okoliczności wymagające jego dalszej obsługi – można ponownie otworzyć istniejące zgłoszenie. W tym celu należy wybrać z listy zgłoszeń zakończonych odpowiednią pozycję i z panelu przycisków sterujących wybrać **WZNÓW**, a następnie postępować w sposób analogiczny do uzupełniania zgłoszeń znajdujących się w realizacji.

#### **Nie ma możliwości ponownego otwarcia zgłoszenia bez wprowadzenia żadnych dodatkowych informacji z nim związanych (wszystkie pola wymagane muszą zostać wypełnione).**

Po wysłaniu formularza zgłoszeniowego, oprócz dodania korespondencji, status zgłoszenia zostanie zmieniony na *W REALIZACJI*.

Możliwość uzupełniania zamkniętych zgłoszeń jest ograniczona czasowo. Po określonej ilości dni (zależy od rodzaju) licząc od daty zamknięcia zgłoszenia – przycisk UZUPEŁNIJ staje się niedostępny dla użytkownika.